## **Gebruikershandleiding**

Welkom op de website van Hulshoff Voorraadbeheer.

Onderliggende gebruikershandleiding is van toepassing op het bestellen van gebruikt meubilair, via de webapplicatie, uit de centrale opslag van Hulshoff Projectverhuizingen.

De opbouw van deze webapplicatie is gericht op een drietal onderdelen namelijk, het bestellen, het retourneren en het per email versturen van de bestelgegevens.

- $\bullet$ Een geplaatste bestelling is alleen nog telefonisch te annuleren, Hulshoff Projectverhuizingen informeert dan direct of er al kosten zijn gemaakt.
- Iedere bestelling moet gepaard gaan met een unieke referentie.  $\bullet$

## Geautoriseerde medewerkers voor de webapplicatie

Het beheer- en bestelsysteem is op basis van een real-time webapplicatie ingericht, waarmee meubilair ten behoeve van een klant kan worden besteld of kan worden aangemeld voor retournering naar de opslag van Hulshoff.

Bestellen van meubilair via de webapplicatie kan door een aantal vooraf benoemde medewerkers uitgevoerd worden.

De medewerker welke gerechtigd is om met de webapplicatie te werken, krijgt na iedere opdracht een bevestigingsmail.

De webapplicatie is via een inlog-ID en een wachtwoord voor geautoriseerde medewerkers toegankelijk.

## Openen van de webapplicatie

De webapplicatie wordt gestart door de internetbrowser te openen en de onderstaande link te kopiëren en te plakken (of door direct op deze link te klikken met Ctrl+linkermuistoets) [http://www.hulshoff.nl](http://www.hulshoff.nl/) Kies vervolgens voor Projectverhuizingen  $\rightarrow$  Beheer meubelvoorraad  $\rightarrow$  opslag  $\rightarrow$  Beheer meubel voorraad  $\rightarrow$  Beheer meubel voorraad uitgebreid

Sla na het openen van de link, de meubelopslag op onder de favorieten (rechtermuistoets).

Nadat de webapplicatie is gestart, kan door middel van het intoetsen van de *login* en *wachtwoord* worden ingelogd. Gebruik hiervoor altijd kleine letters.

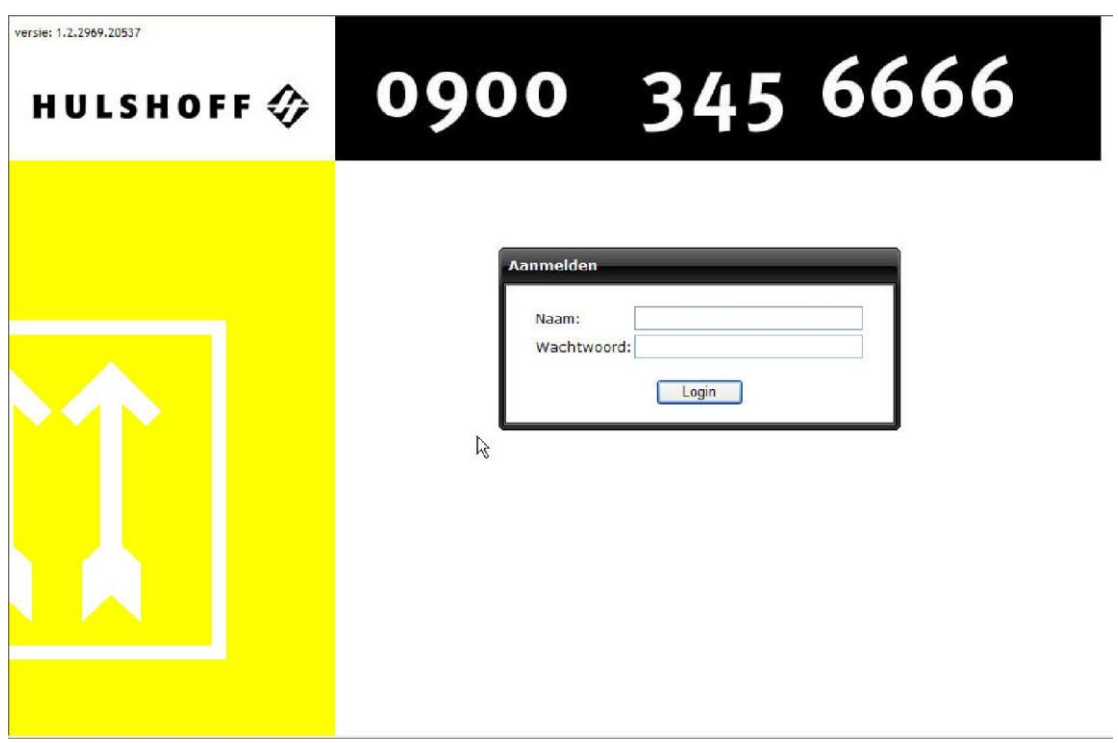

Nadat is ingelogd, verschijnt de beginpagina. Op deze pagina vindt u links 4 keuzemogelijkheden.

- 
- $\bullet$
- $\bullet$
- $\bullet$
- $\bullet$
- $\bullet$

2.0.3440.14729 hva<br>Afmelden

Bestellen

Retouren

Bestellen en Retouren Overzicht Orders Gebruikershandleiding

- *Bestellen* bestellen van artikelen uit de voorraad
- *Retouren* aanmelden van retouren
- *Bestellen en Retouren* combinatie van bestellen en retouren
- *Overzicht Orders* overzicht van geplaatste orders
- *Gebruikershandleiding* deze handleiding
- 

HULSHOFF <a>

*Afmelden* afmelden van het systeem

# 0900 345 6666

#### Welkom

welkom op de website van Hulshoff Voorraadbeheer. Aan de gegevens en werking van deze site kunnen geen<br>enkele rechten worden ontleend, en gebruik is uitsluitend toegestaan als u geautoriseerd bent.

#### Voorwaarden

#### Voorwaarden

#### In opslag nemen van meubilair

De centrale meubelopslag van Hulshoff Projectverhuizingen is bedoeld voor het in opslag er ennanne meubilair uit de actuele meubilairitinen. Het aanbieden van meubilair ten bate van de meubilairopslag door een andere partij dan Hulshoff Projectverhuizingen kan alleen als Hulshoff Projectverhuizingen, conform all gegaan. Handeling en transport van voor opslag aangeboden artikelen, worden door<br>Hulshoff Projectverhuizingen conform de bij u bekende tarieven in rekening gebracht.

#### Wijze van bestellen

Het beheer- en bestelsysteem is op basis van een real-time webapplicatie ingericht,

## Artikelen bestellen of in de catalogus zoeken

Indien u wilt weten of een bepaald artikel in de opslag voorkomt, kies dan voor *Bestellen* en klik vervolgens op het getoonde klantnummer.

Het getoonde klantnummer omvat het meubilair waarvoor u als gebruiker geautoriseerd bent om te bestellen.

Daarna kunt u via de kolom *artikel* een keuze maken uit het soort meubilair. Nadat u uw keuze hebt bepaald verschijnen in de kolom *zoek op merk* de merken van het gekozen artikel, waarna u nog verder kunt uitsplitsen op *zoek op kleur*.

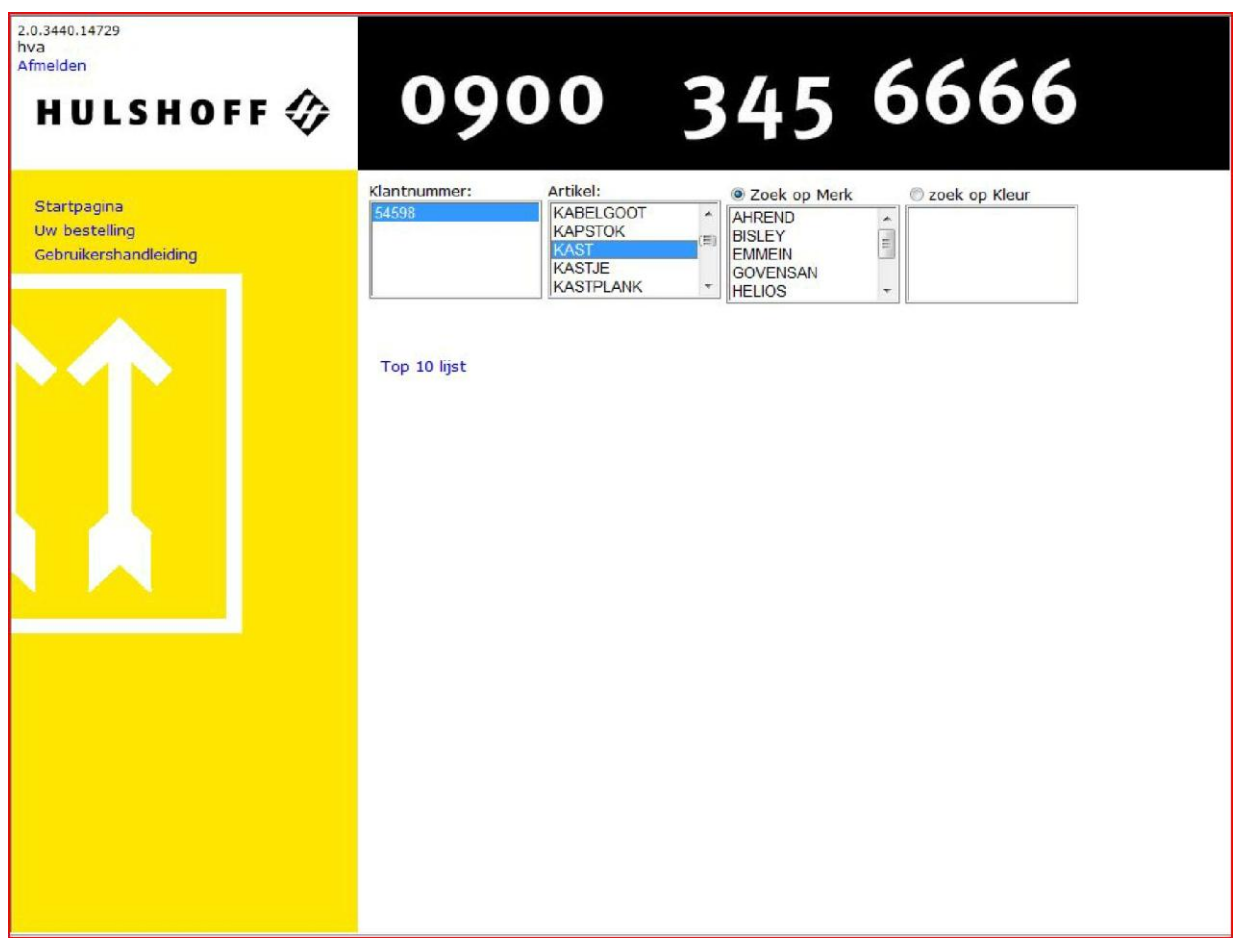

## Bestellen

Stel: u bent op zoek naar een Ahrend bureau, maak dan uw keuze via *Bestellen – klantnummer – artikel - merk - kleur*.

Hierna toont het systeem een foto van de gemaakte keuze, in dit geval een bureau van Ahrend in de kleur Amerikaans Esdoorn. Bij de foto ziet u een nadere omschrijving, bijvoorbeeld links/rechts model en hoeveel er beschikbaar zijn.

Via de keuze *Details* kunt u de foto vergroten en worden de gegevens gerubriceerd getoond.

Wil u het aantal artikelen beperken tot alleen de artikelen die in voorraad zijn, vink dan Toon alleen items die op voorraad zijn aan.

De *top 10 lijst* laat de, door u, meest bestelde artikelen zien. Deze is in het begin leeg en zal zich vullen naar aanleiding van uw bestellingen.

Klik op *Toevoegen* om het gewenste aantal artikelen toe te voegen aan de bestellijst.

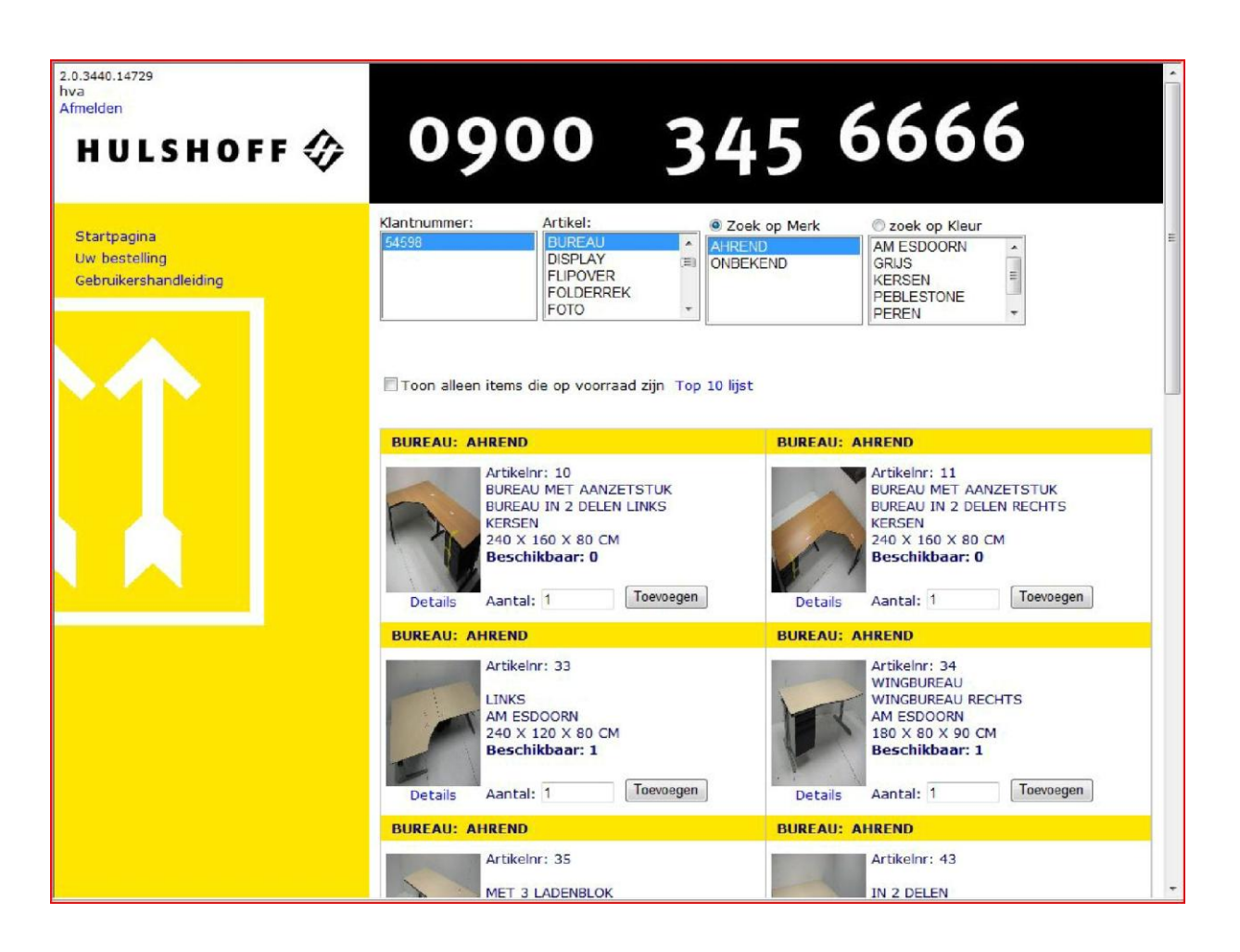

In dit voorbeeld is in de catalogus gekozen voor 1 stuks bureau Ahrend, Amerikaans Esdoorn. Indien er geen extra artikelen toegevoegd dienen te worden, kies dan voor *Bestellen* Mocht u wel artikelen willen toevoegen, kies dan eerst voor *Toevoegen.*

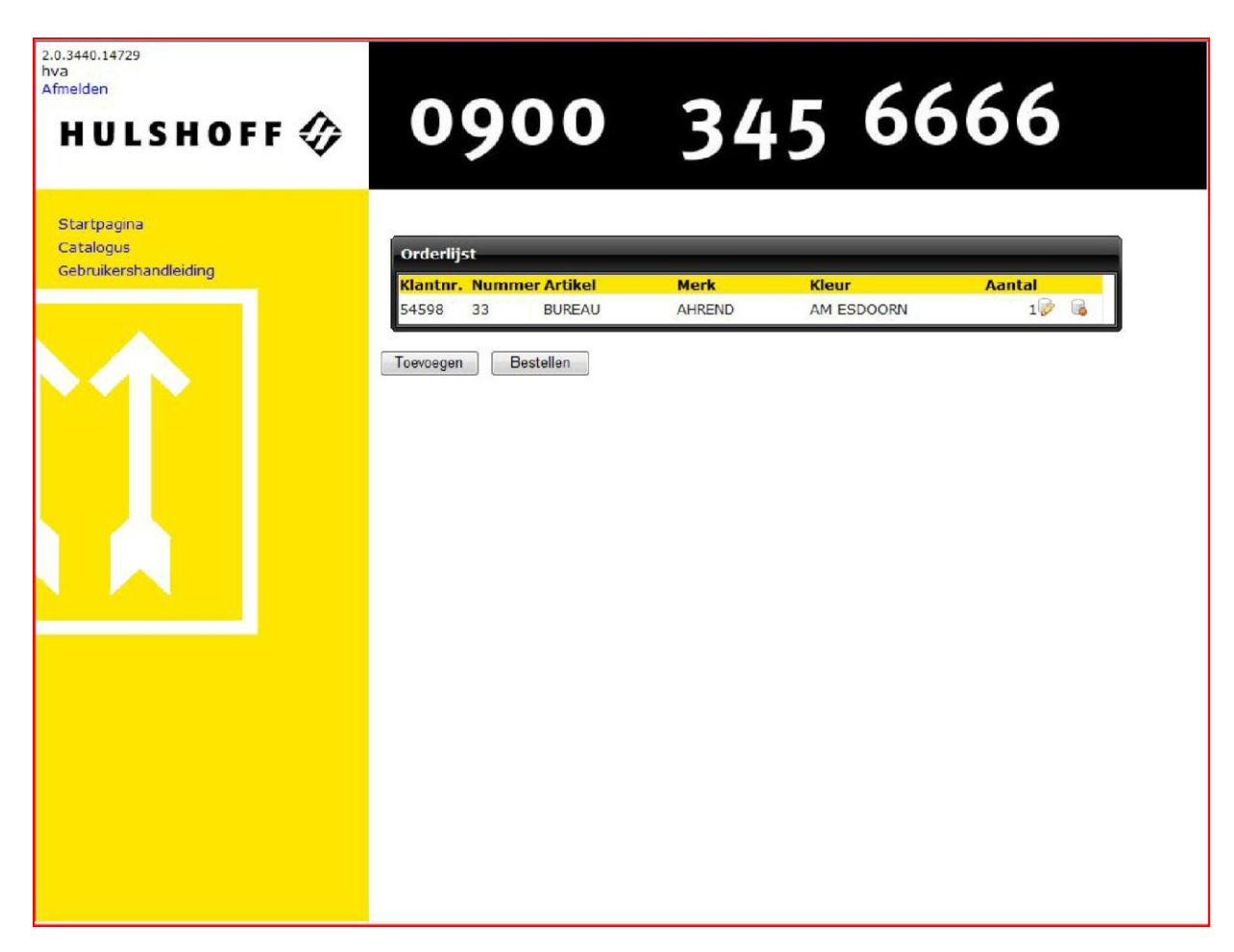

Wilt u een artikel van de lijst verwijderen klik dan op meest rechtse icoon (stopbord). Wilt u een orderregel van uw bestelling aanpassen, klik dan op de icoon achter het aantal (potlood). U wilt een orderregel wijzigen.

Er wordt nu een scherm getoond waar u het te bestellen aantal van uw artikel kunt wijzigen. Klik op de groene V om de wijziging te accepteren, op het rode kruis om de wijziging te annuleren of op de rechtse icoon (met stopbord) om het artikel van de bestellijst te verwijderen.

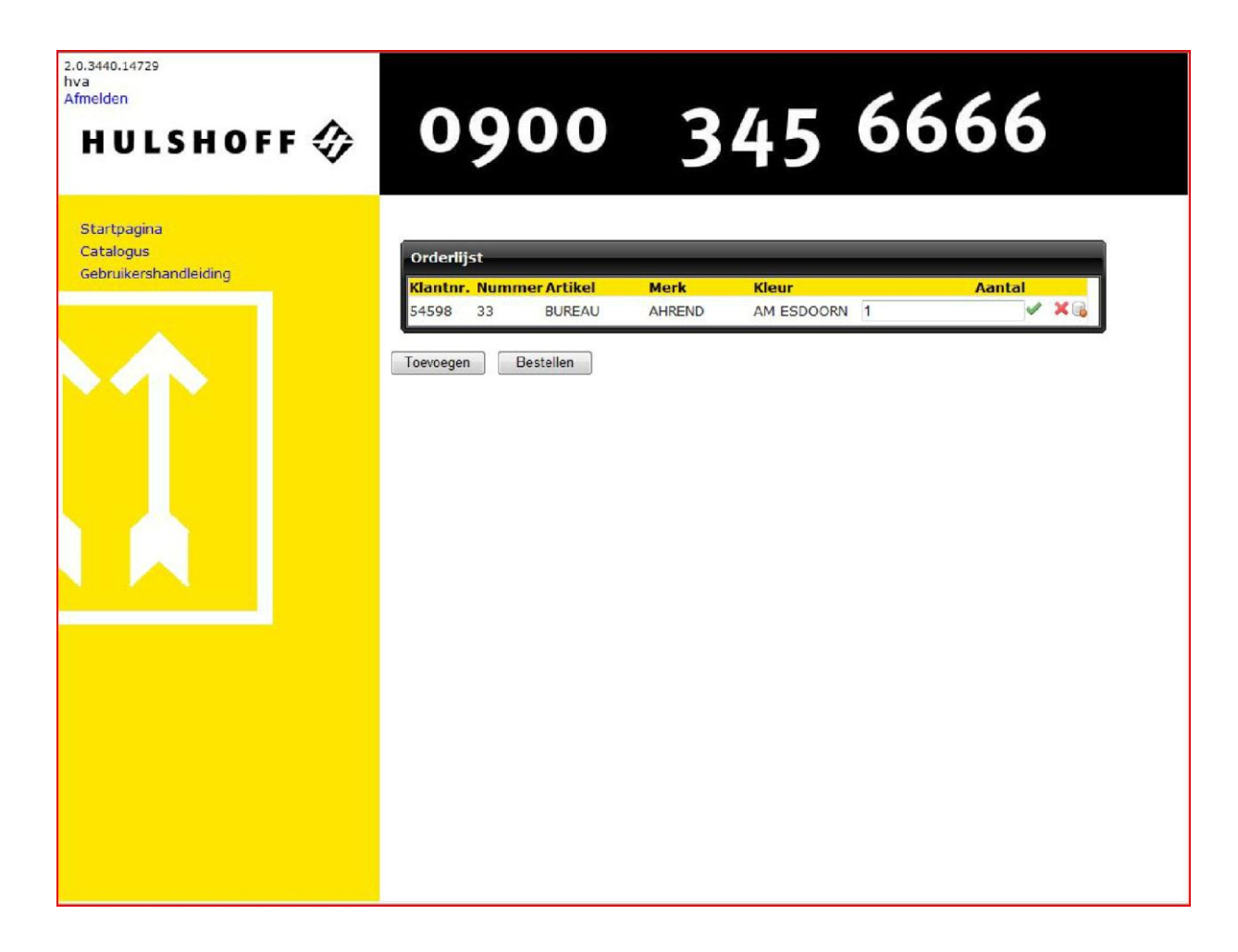

## Na de keuze *Bestellen* verschijnt een invulscherm.

Vul op het invulscherm zoveel mogelijk gegevens in (in ieder geval de kostenplaats, de referentie, de locatie en de contactpersoon).

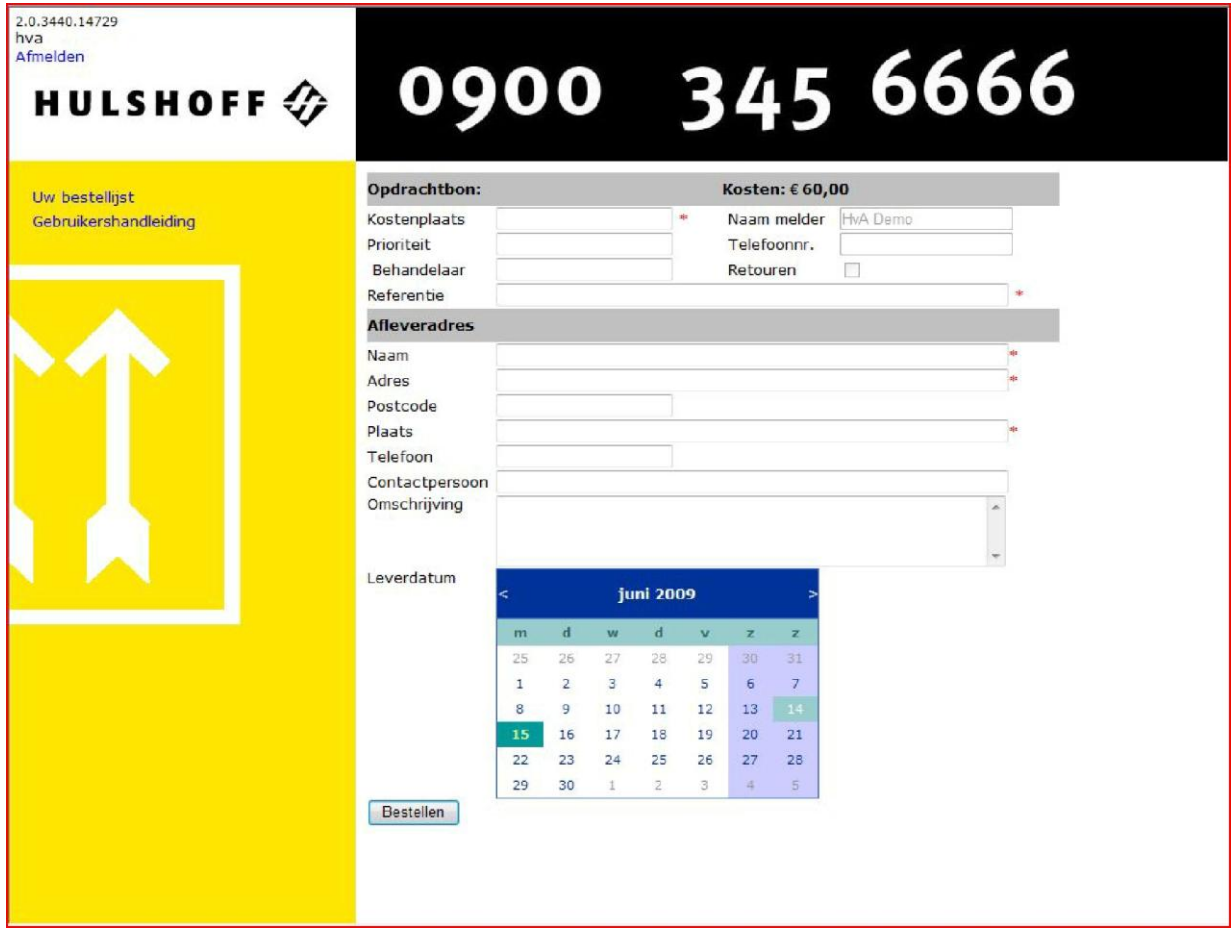

Kies vervolgens de gewenste leverdatum.

Klik daarna onderaan het invulformulier op de button *Bestellen*

Als niet alle verplichte velden zijn ingevuld dan wordt een popup-scherm getoond met de ontbrekende velden. Ook staat er dan een rood sterretje achter het betreffende veld.

Hierna wordt het scherm afgesloten met de bevestiging van de bestelling, en wordt e.e.a. via het email aan de aanvrager teruggekoppeld.

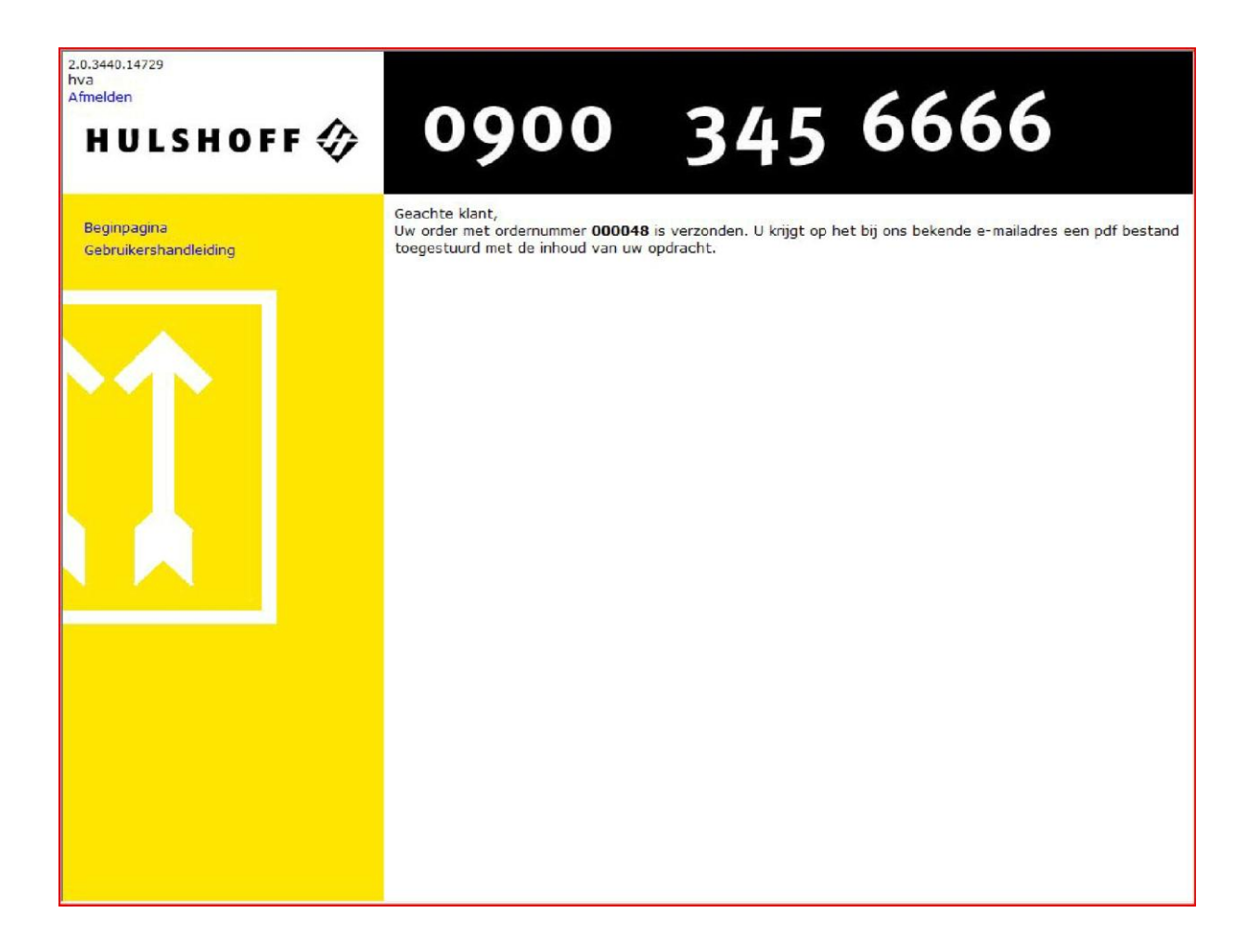

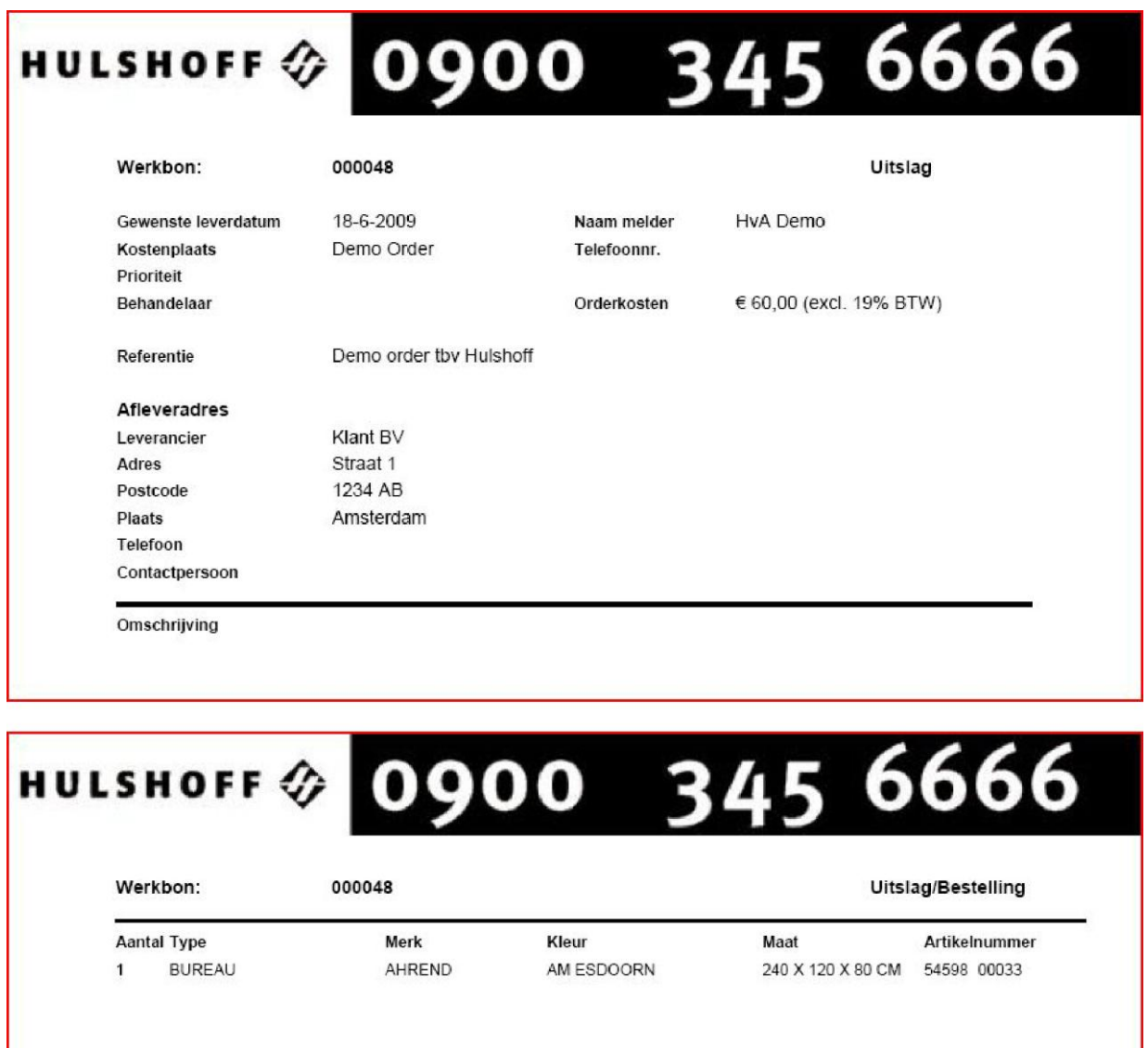

Een definitief geplaatste bestelling kan alleen na telefonisch overleg met Hulshoff Projectverhuizingen worden geannuleerd.

Eventueel gemaakte kosten, worden op basis van nacalculatie via de referentie in rekening gebracht.

Vanuit de hoofdpagina kunt u ook kiezen voor *Retouren*. Selecteer een artikel uit de keuze lijst, geef het aantal in en klik op *Toevoegen*. Herhaal dit voor alle artikelen die opgehaald moeten worden.

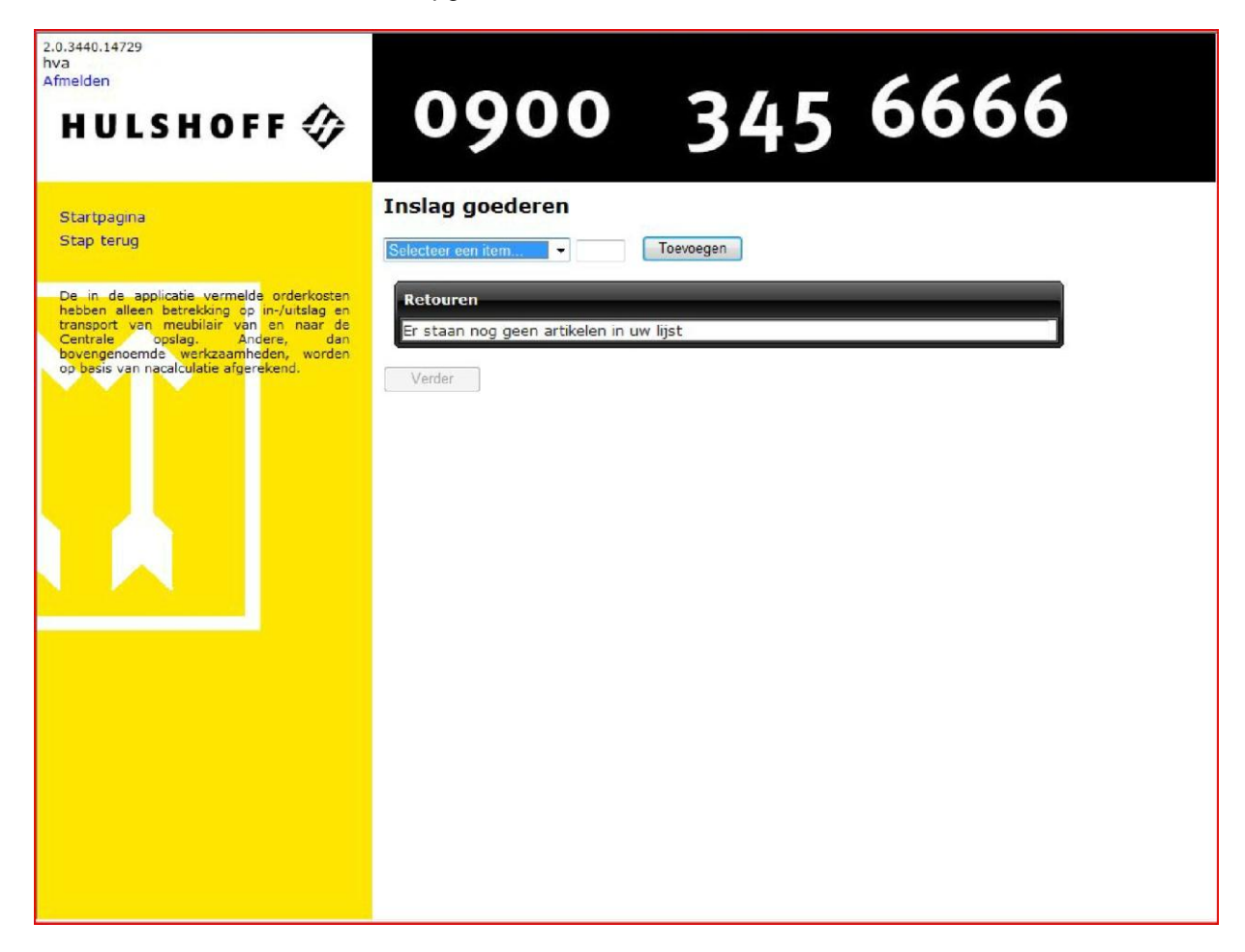

Wijzig eventueel de aantallen of verwijder een artikel uit de retour lijst. Klik op *Verder* om door te gaan.

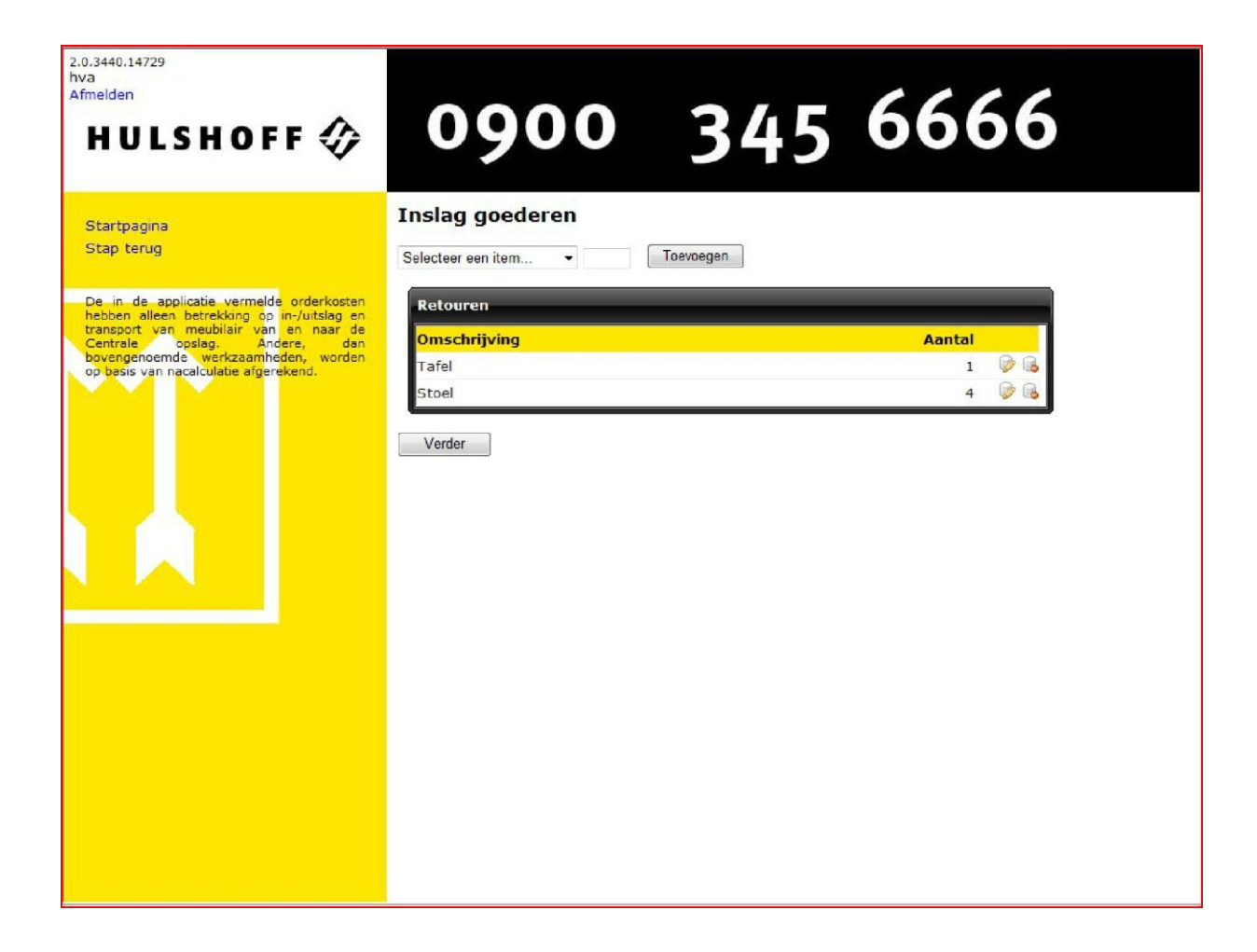

Na de keuze *Verder* verschijnt een invulscherm.

Vul op het invulscherm zoveel mogelijk gegevens in (in ieder geval de kostenplaats, de referentie, de locatie en de contactpersoon).

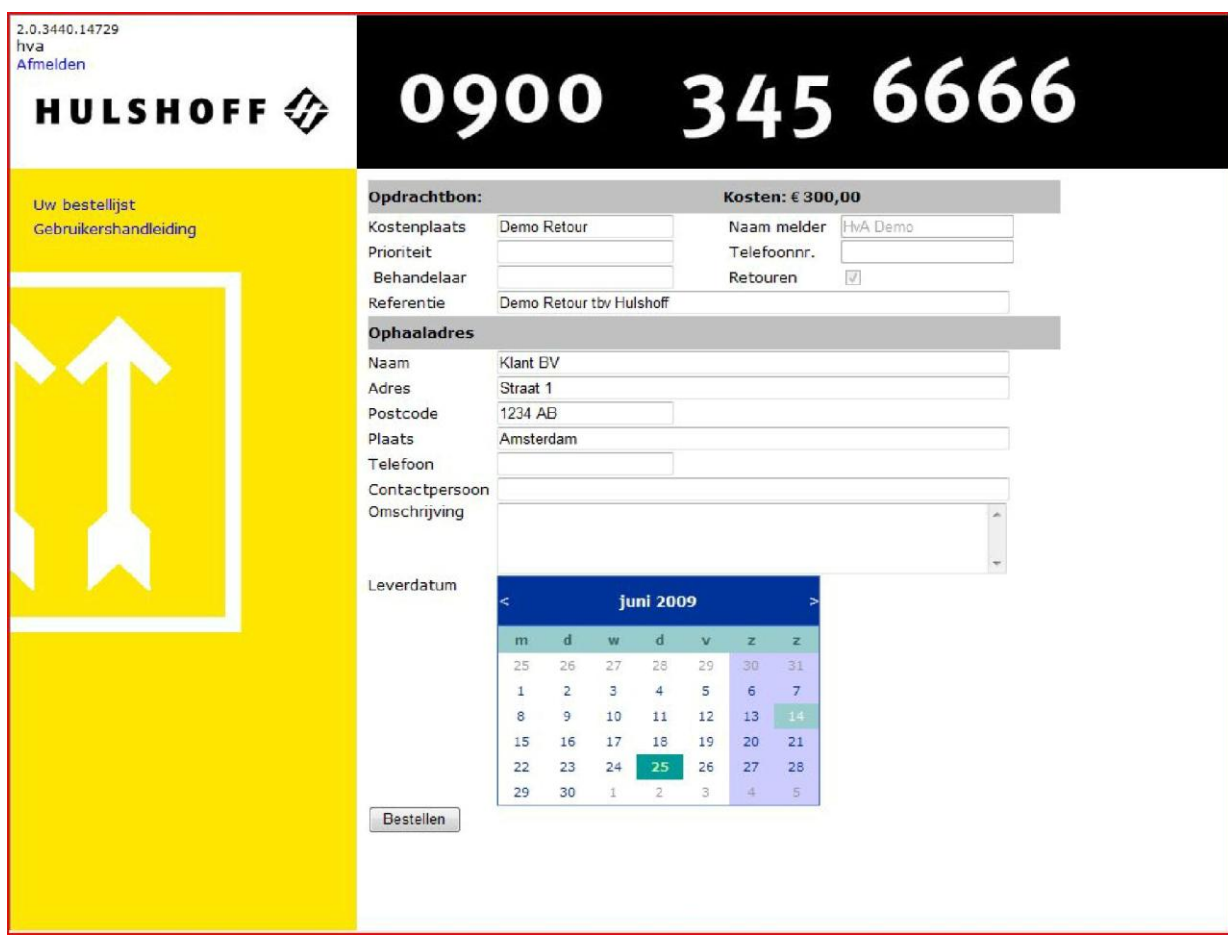

Kies vervolgens de gewenste leverdatum.

Klik daarna onderaan het invulformulier op de button *Bestellen*

Als niet alle verplichte velden zijn ingevuld dan wordt een popup-scherm getoond met de ontbrekende velden. Ook staat er dan een rood sterretje achter het betreffende veld.

Hierna wordt het scherm afgesloten met de bevestiging van de bestelling, en wordt e.e.a. via het email aan de aanvrager teruggekoppeld.

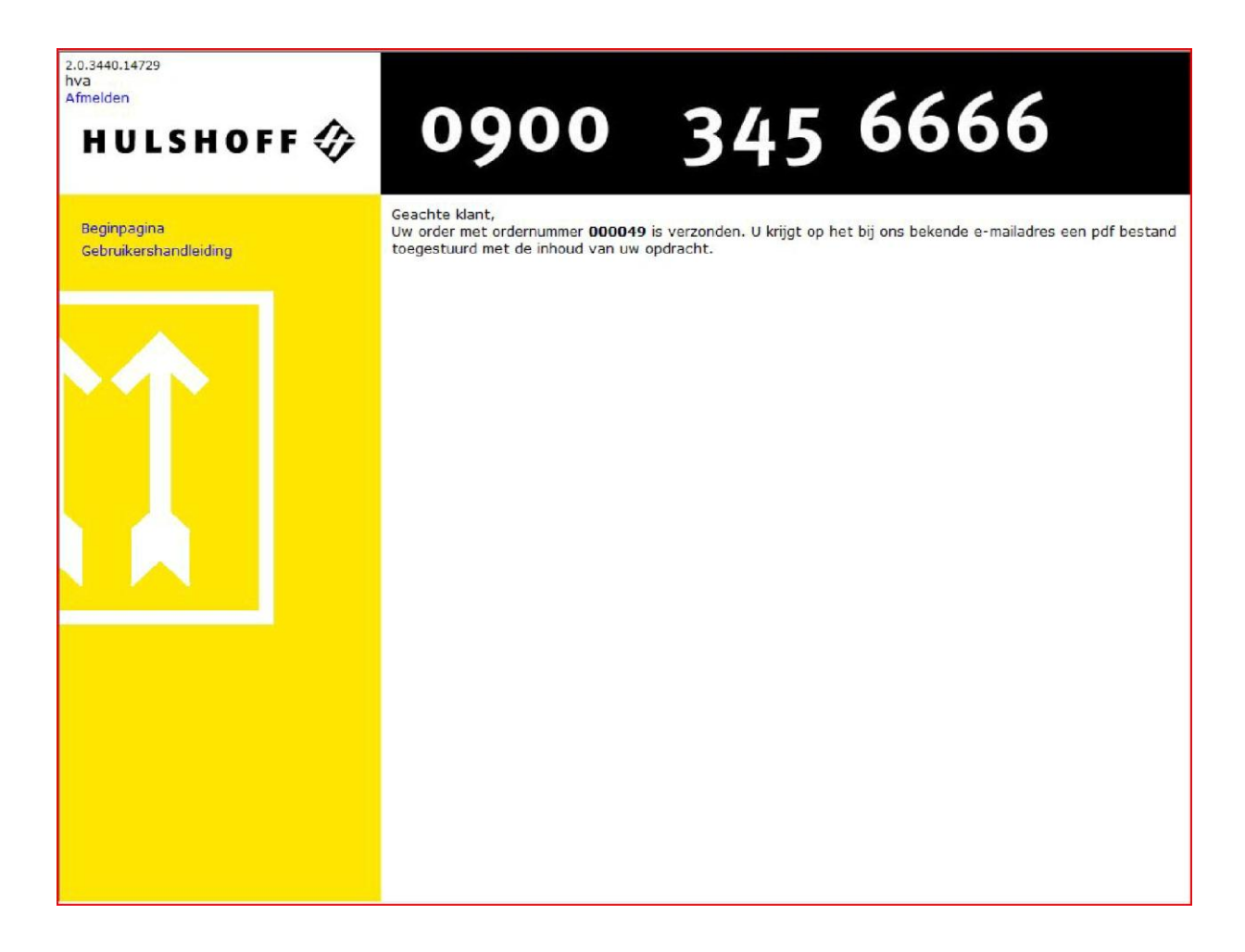

Kies vanuit het hoofdscherm voor *Bestellen en Retouren* om een combinatie van te leveren en op te halen artikelen door te geven.

Na het toevoegen van een artikel volgens de Bestel procedure verschijnt onderstaand scherm. Klik op *Toevoegen* om meer artikelen te bestellen of op *Verder* om door te gaan naar het Retour scherm.

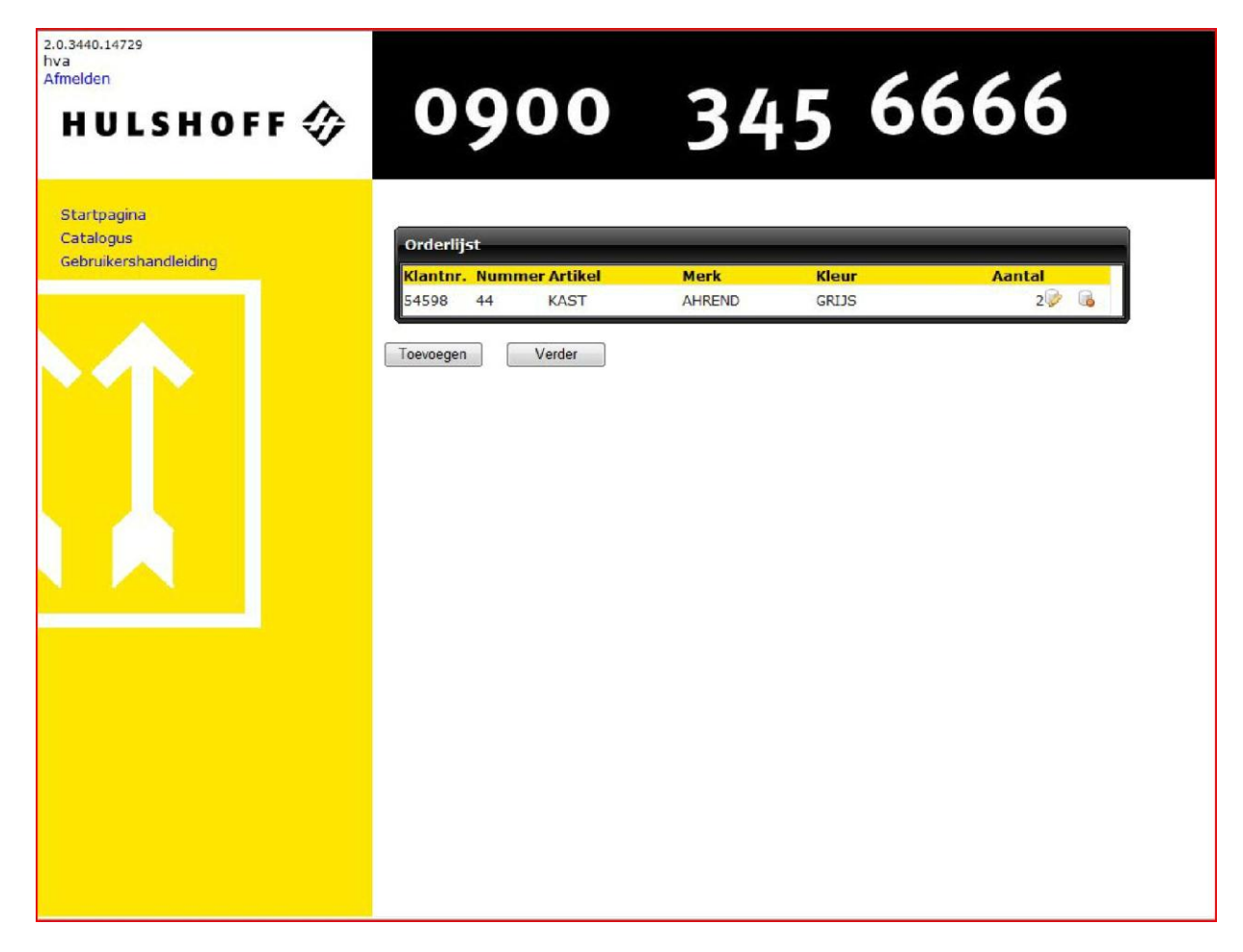

Selecteer een artikel uit de keuze lijst, geef het aantal in en klik op *Toevoegen*. Herhaal dit voor alle artikelen die opgehaald moeten worden.

Wijzig eventueel de aantallen of verwijder een artikel uit de retour lijst. Klik op *Verder* om door te gaan.

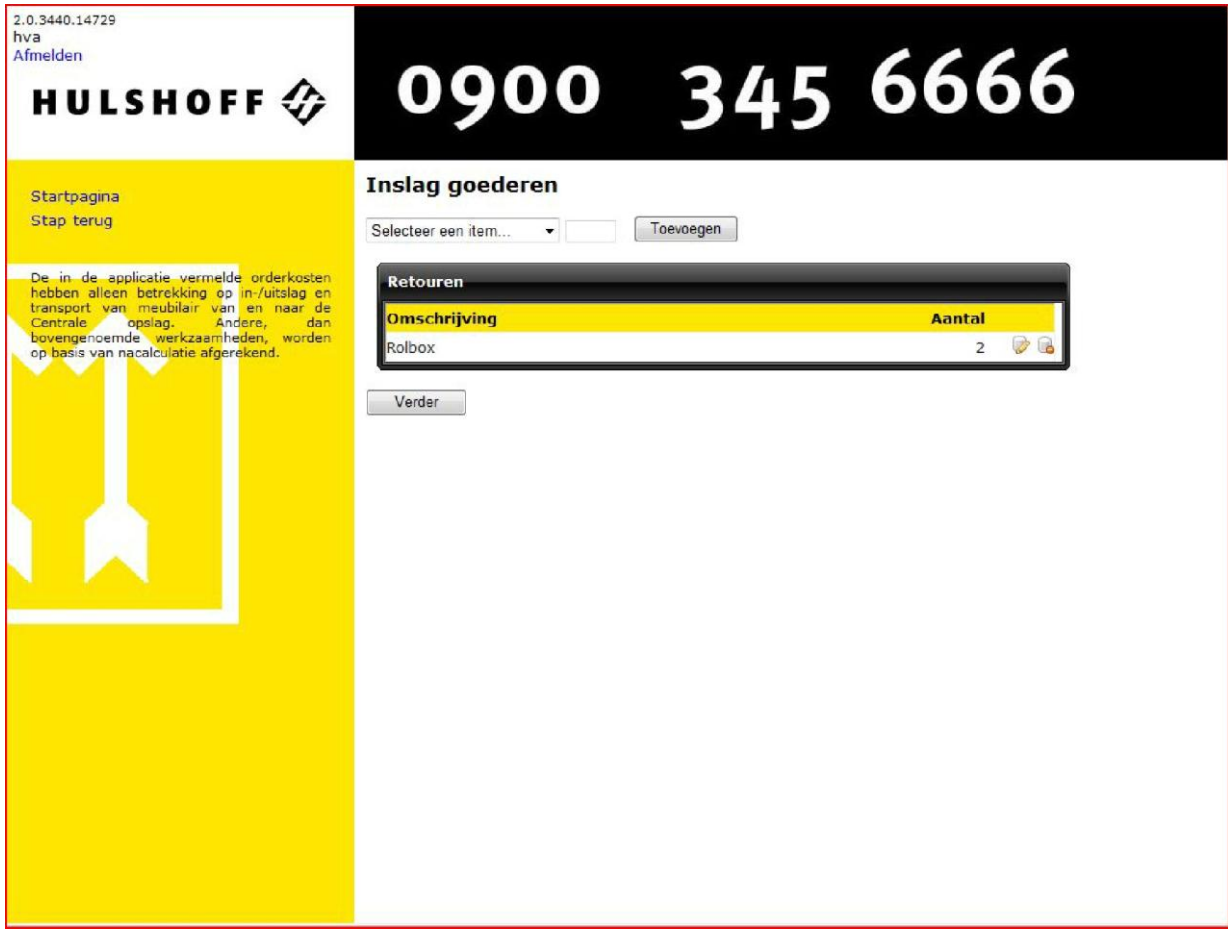

Na de keuze *Verder* verschijnt een invulscherm.

Vul op het invulscherm zoveel mogelijk gegevens in (in ieder geval de kostenplaats, de referentie, de locatie en de contactpersoon).

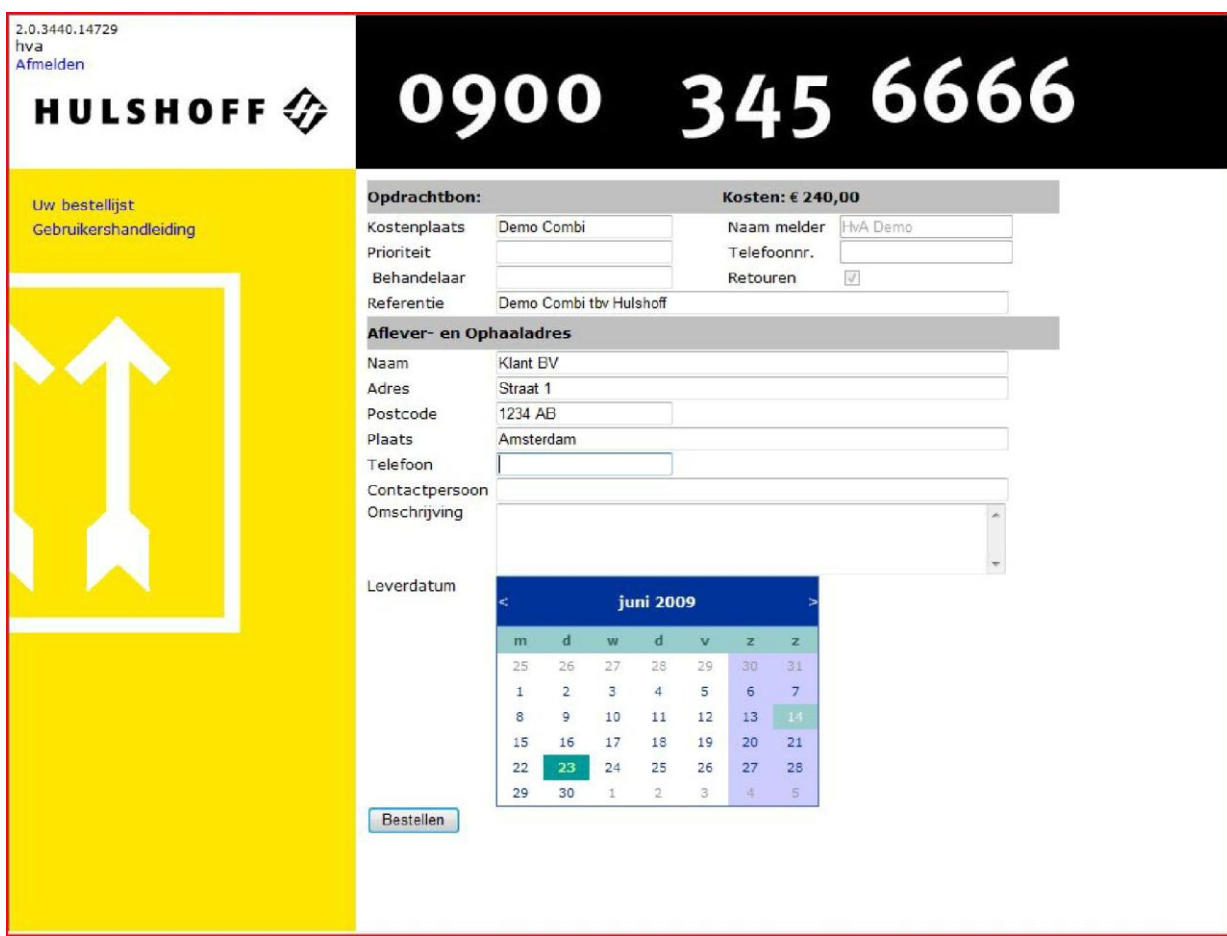

Kies vervolgens de gewenste leverdatum.

Klik daarna onderaan het invulformulier op de button *Bestellen*

Als niet alle verplichte velden zijn ingevuld dan wordt een popup-scherm getoond met de ontbrekende velden. Ook staat er dan een rood sterretje achter het betreffende veld.

Na de bestelling zal u een bevestigingsmail worden toegestuurd.

Kies in het hoofdscherm voor *Overzicht Orders*. U kunt nu een in behandeling zijnde order kiezen. Hier kunt u de PDF van de order bekijken zoals die u is toegestuurd. Ook kunt u, eenmalig, de afleverdatum wijzigen. Klik hiervoor op de knop *Wijzigen*.

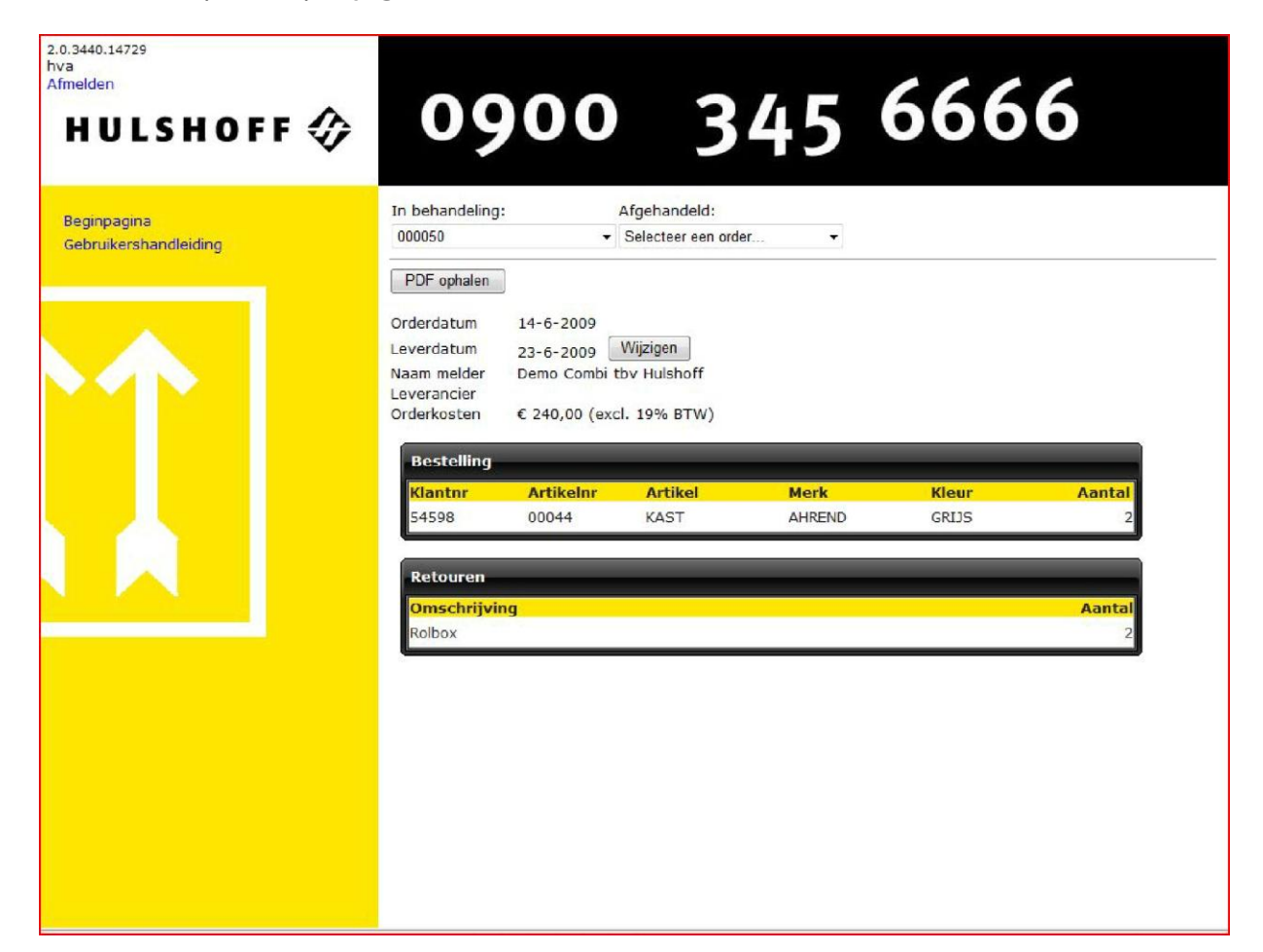

Kies een nieuwe afleverdatum en klik weer op *Wijzigen*. Er wordt nu een nieuwe bevestigingsmail toegestuurd.

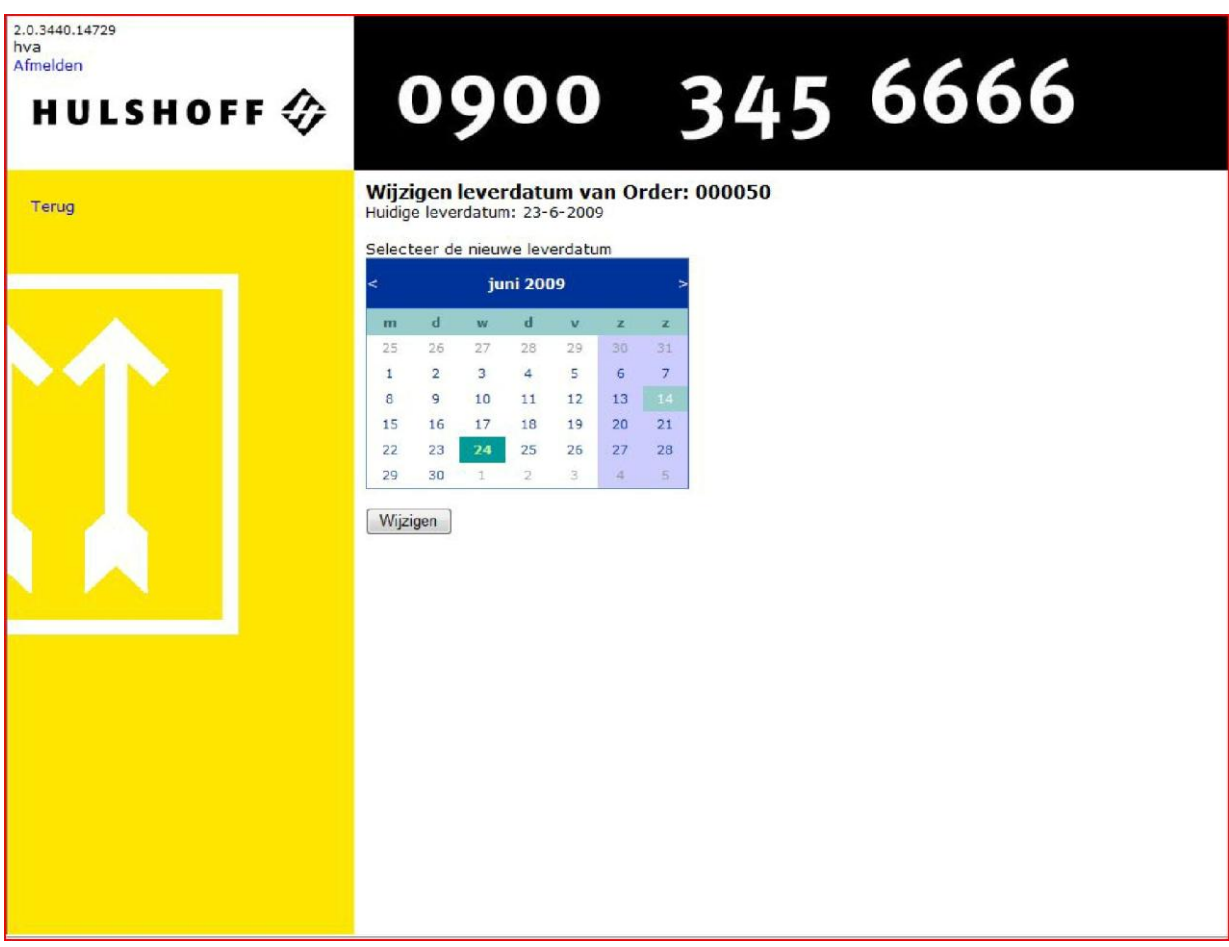

Het annuleren van een opdracht kan alleen na telefonisch contact met Hulshoff Projectverhuizingen.